# *Onsite Inventory Sub Accounts*

*Create an unlimited number of accounts for members of your company, giving them access to onsite inventory events you assign to their accounts.*

#### **Table of Contents**

- I. [Logging into the onsite inventory management portal](#page-0-0)
- II. [Creating Sub Account](#page-0-1)
- III. [Modifying Existing Sub Account](#page-1-0)
- IV. [Delete Sub Account](#page-1-1)
- <span id="page-0-0"></span>V. [Associating Sub Account to Event](#page-2-0)

#### **Logging in to the Onsite Inventory Management Portal**

- 1. Go to [Swiftium.co.](https://swiftium.co/)
- 2. Enter your credentials and click *Exhibitor Portal*.
- 3. Click on **OSI Management** in the footer of the page.
- 4. Click **Account Management**

### <span id="page-0-1"></span>**Creating new Sub Account**

1. Click the green plus button to begin creating a new sub account.

Create New Account

2. A user entry form will appear. Enter a unique username to the system and a secure password. Select the *Access* level you want this user to have.

# **Access Levels**

- Basic
	- o Check out equipment to customer
	- o Create customers one at a time
	- o Send one SMS
	- o Send Email
	- o Print receipt
	- o Delete customers one at a time
	- o Create Swiftium log in credential
	- o Create SwiftLeads license
- Advanced User has access to the management page in the onsite inventory. Includes all privileges from the *Basic* access level as well as the following:

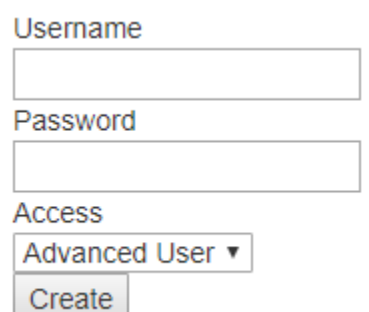

- o Bulk Customer management
- o Run reports
- o Device Details bulk management
- o MapYourShow Integration
- o SMS bulk send
- o Email bulk send
- 3. Press the *Create* button when all information has been entered into the form. A new record will appear in list of sub accounts.

## <span id="page-1-0"></span>**Modifying an Existing Sub Account**

- 1. From the list of sub accounts, click the black pencil icon on the sub accounts record.
- 2. This will open a user entry form similar to the one used to create a new user; however, the button will indicate *Save Changes* rather than *Create.*

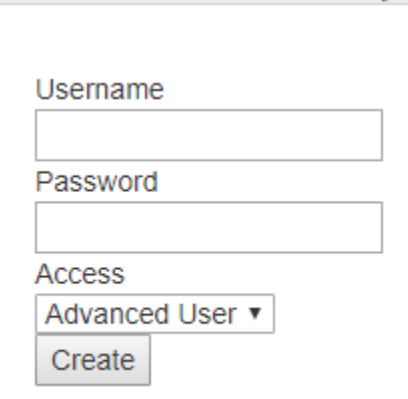

Pat test

x ∥

# <span id="page-1-1"></span>**Deleting Sub Account**

- 1. From the list of sub accounts, click the red **X**  $Det$  toot  $\mathbf{v}$   $\mathbf{v}$ icon on the sub accounts record.
- 2. The entry form with the sub accounts information will appear. Confirm that the information in the form is the sub account to be deleted.
- 3. Press the *Delete Account* button.

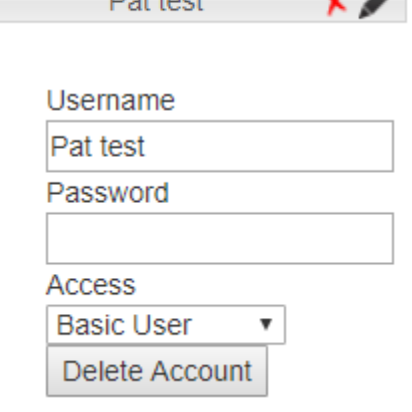

4. A message at the top of the page will appear indicating the result of the action. A successfully deleted account will display the message *Account Deleted Successfully*.

#### <span id="page-2-0"></span>**Associating Sub Account to Event**

1. From the OSI management page select the *Events* Tab. **Events** 2. Find the event list record you would like to associate a sub account to. Click the black Pat Test square icon to open the sub account. 3. Navigate to the *Accounts* Tab. **Accounts** 4. There will be two groups of accounts indicating which accounts have access to the selected event. *Linked accounts* have access and *Unlinked Accounts* do not have access.

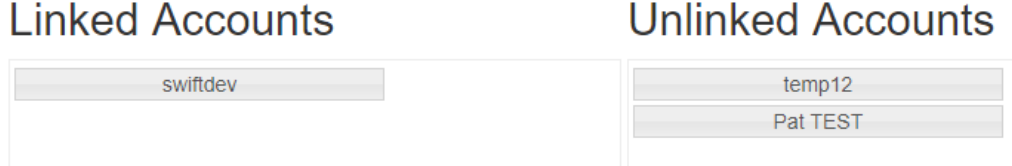

- 5. Simply dragging a sub account from the *unlinked accounts* box to the *linked accounts* box will give the sub account access to the selected event. Doing the opposite will result in the sub account losing access to the selected event.
- 6. Once all sub accounts have been moved into their desired group, press the *Save* button at the top of the page to save changes to the portal.

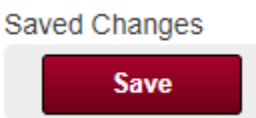